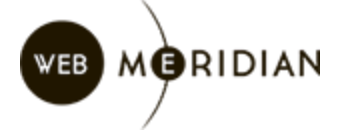

## **Installation and Configuration Guide**

*Updated: 25 September 2018*

WebMeridian Fatpayment2Magento is an extension which provides the feature for your Magento shop to accept and process payments using Fatpayment online services.

Below you will find information on how to install and configure WebMeridian Fatpayment2Magento Integration.

### **Installation**

Please note that for installation of WebMeridian Fatpayment2Magento extension you may need technical skills or help of your Magento developer.

To install the extension, perform the following actions:

- 1. Unzip extension package and upload them into Magento root directory.
- 2. Execute the following commands at the command line: php bin/magento setup:upgrade php bin/magento setup:static-content:deploy php bin/magento setup:di:compile

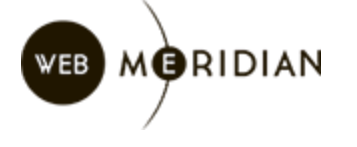

# **Configuration**

#### **Filling of General Setting**

To configure the extension, proceed to Magento 2 admin panel:

Stores > Configuration > Sales > Payment Methods > FatPay and click Configure button:

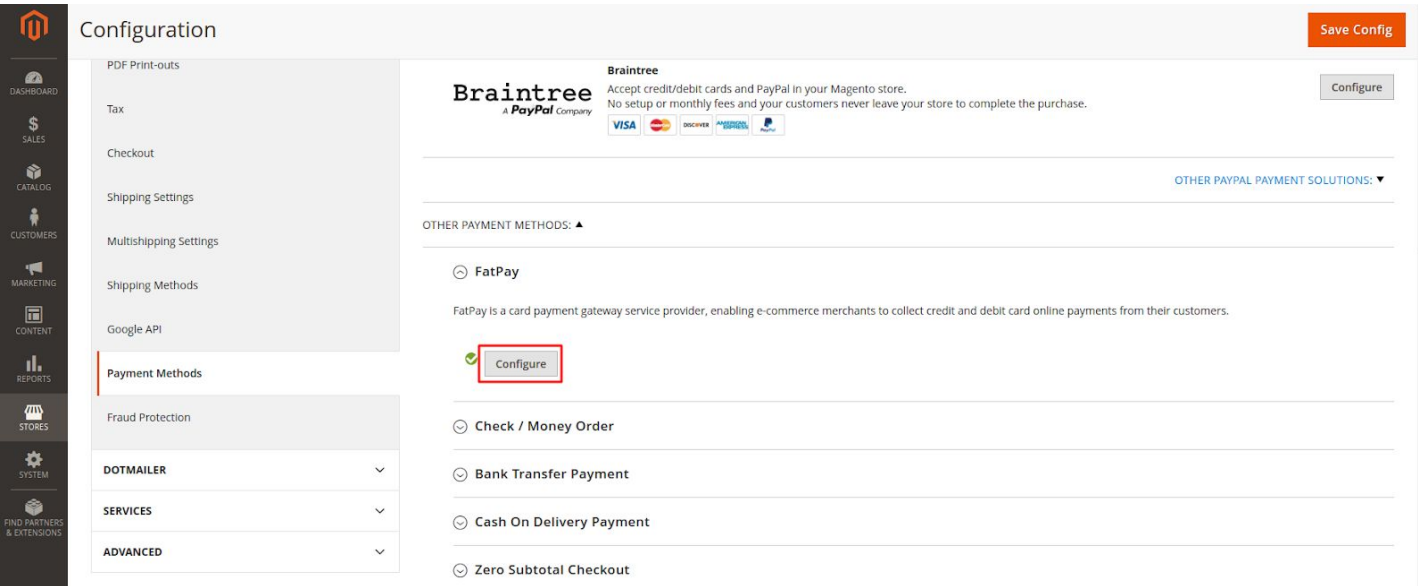

1. Get API key and the secret key in your personal account in <https://fatpay.net/> and insert them into the following fields:

⊙ FatPay General Settings

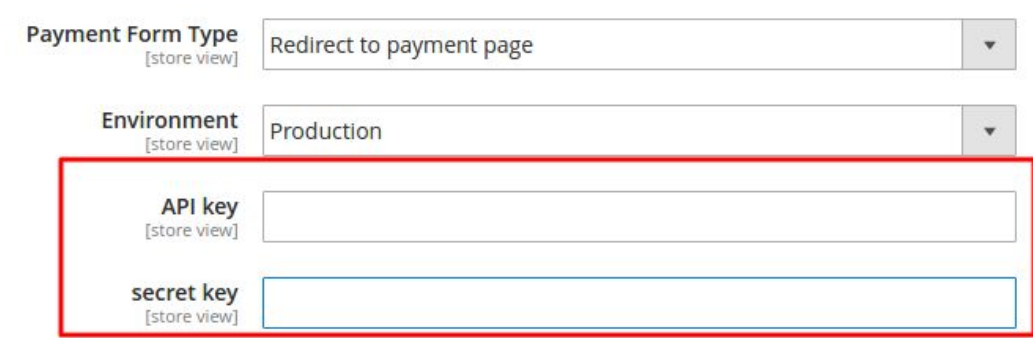

2.Set Environment setting to either Test or Production depending on what mode you would like to use at the moment.

3.Set Enable this Solution to "Yes".

© 2018, WebMeridian All rights reserved.

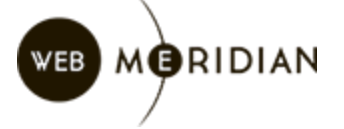

If you have only one currency in your shop, filling these settings is enough to accept payments. But even if you have more than one currency in your shop you can also accept payments in any of those currencies; however, they will be converted to the end currency of your Fatpay account.

#### **Filling of Currency Settings**

If you have accounts for two or more currencies in your Fatpay account, you can use different API keys for different currencies.

1.To do so, proceed to the extension settings and click Add button under API for currency section:

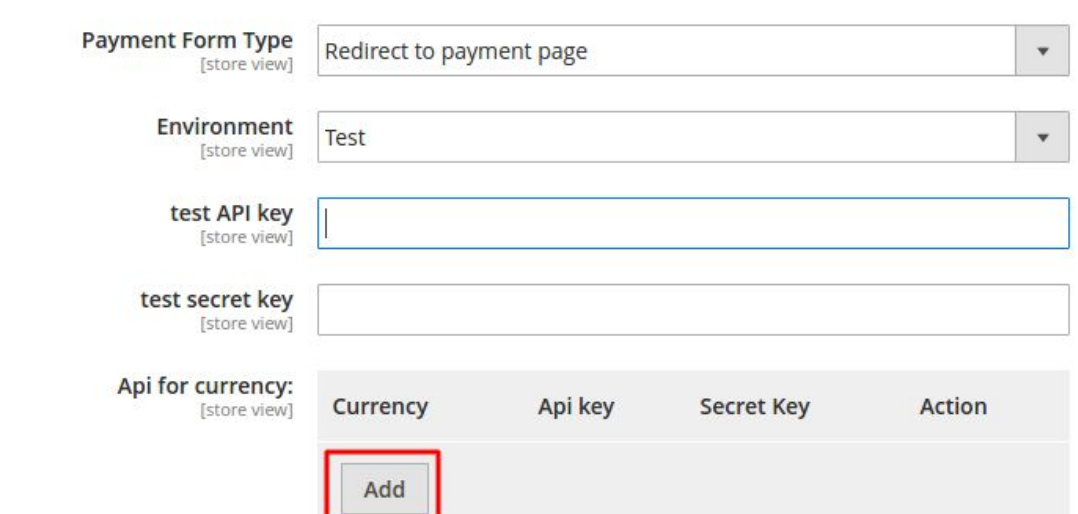

→ FatPay General Settings

2.Enter the currency code and fill API keys for as many currencies as you need:

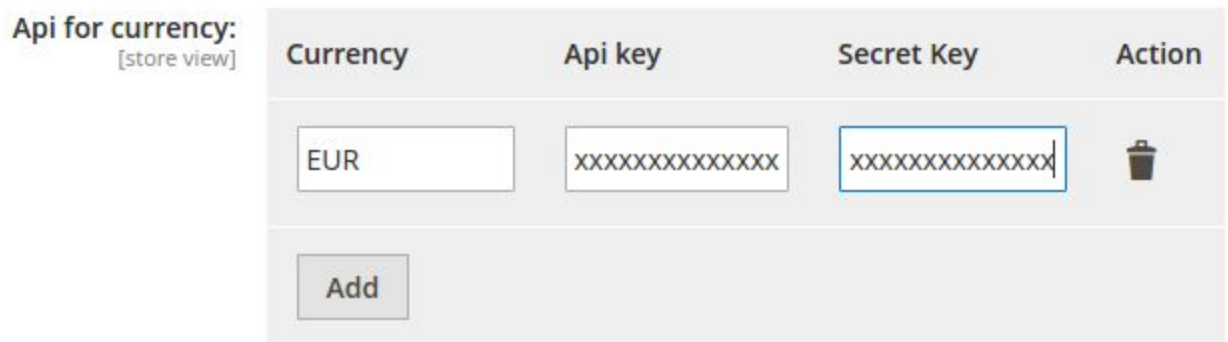

Besides, you can choose for what currencies to enable WebMeridian Fatpayment2Magento and for what - not.

© 2018, WebMeridian All rights reserved.

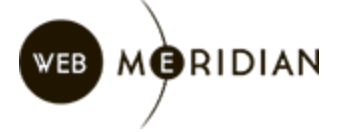

To set this up, proceed to the extension's settings and select the needed currencies in Allowed Currency section. Please note that for not selected currencies the payment method will not be displayed in the checkout.